## How to Register for Distance Courses Online

Registering for a course

- 1. Log into [MyACC,](http://www.myacc.assiniboine.net/) using your college username and password. Click on "**MyACC for Students**."
- 2. Click on "Register for Sections" (a section is a specific offering of a course):

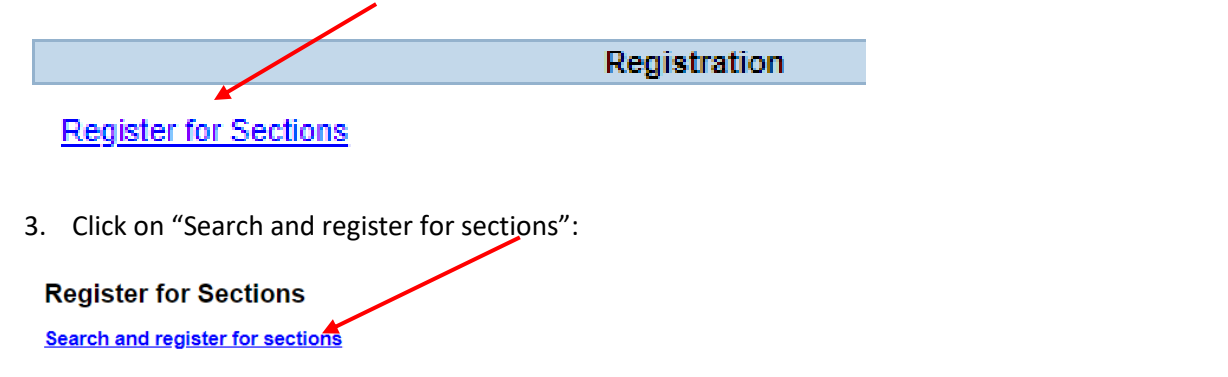

Click on the link above if you would like to look for sections, add them to your preferred list of sections and then register for them.

 $OK$ 

4. Select a **Term** (Example: 2021-22 Summer shows courses Jul-Aug 2021; Fall shows courses Sep-Dec; Winter shows courses Jan-Apr; Spring shows May-Jun); then enter a **Course Title** if you know which course you wish to register for. *If you leave Course Title blank, it will show all available sections.* Then click **submit**.

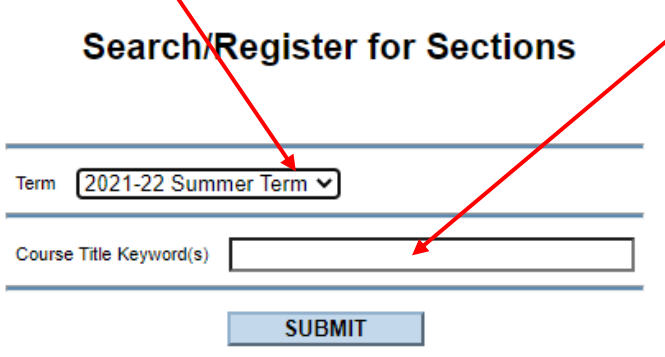

## The result is a list of sections based on what you searched for:

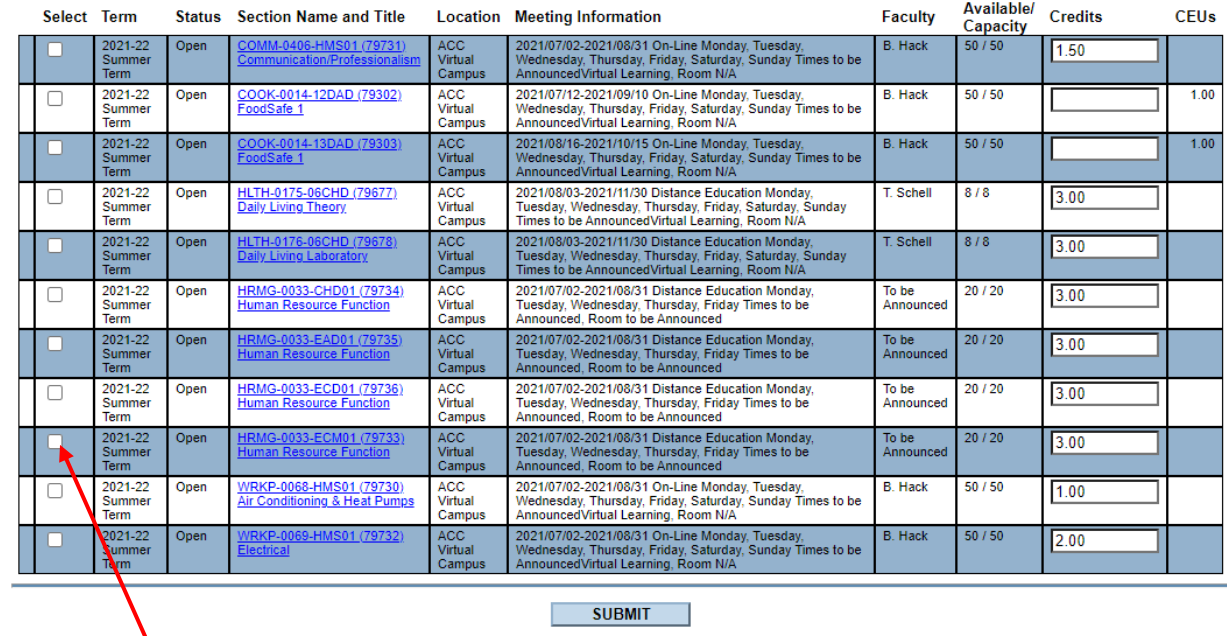

5. Select the section you want. *Make sure you choose the correct start date* (Meeting Information) and correct *Section Name and Title* needed for your program as there may be more than one option. Refer to your [program's webpages](http://www.assiniboine.net/programs) for a list of courses needed for your program.

You can select more than one section at a time. When done, click **submit**.

6. In the **Action** drop down box (for each section chosen), choose "**Register**" then click on **submit**.

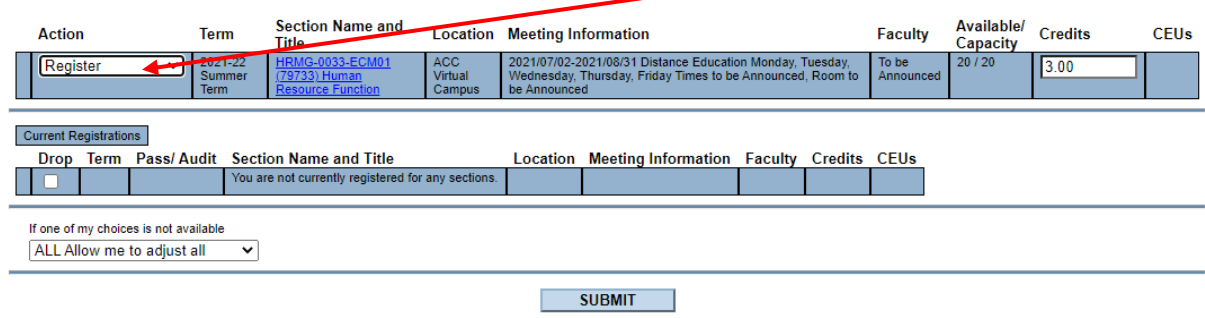

7. The next screen confirms that you have been registered:

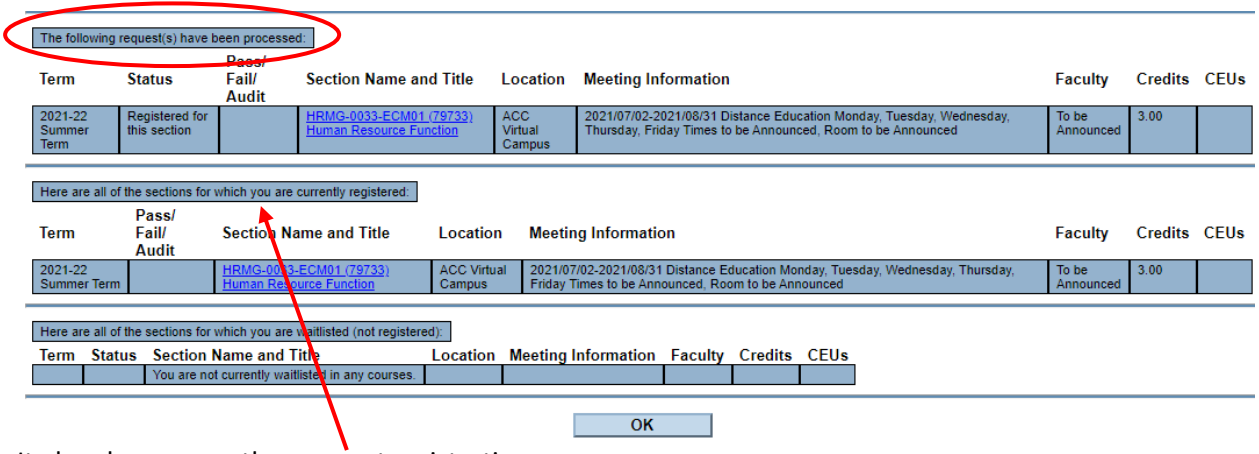

It also shows any other *current* registrations.

**You will receive an email to confirm that your registration has been processed. It contains important information about payment and payment deadlines as well as any other relevant information.** *Check your spam folder just in case*. If you do not receive an email confirming the registration, please email [registration@assiniboine.net](mailto:registration@assiniboine.net) (don't forget to include your student number).

8. Click **OK** to take you the back to the search screen for another course. If you are done, click on the Students Menu at the top of the screen.

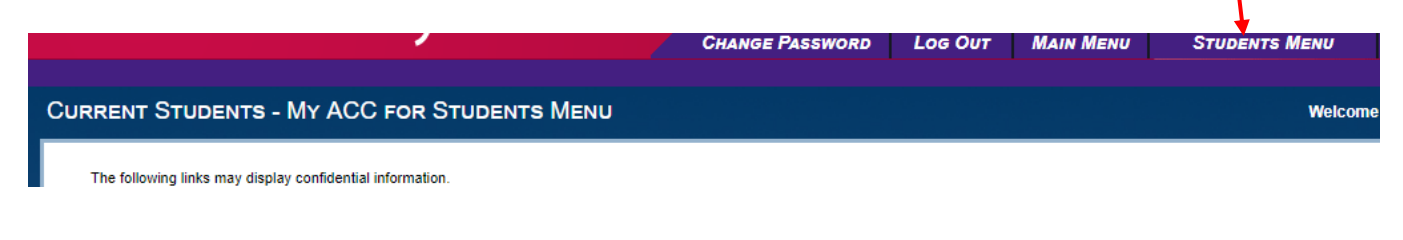

**See next page for payment process**

## Paying for your course

1. In myACC, click on the **View Account & Make Payments**. This takes you to where you can pay for the course.

**Financial Information View Account & Make Payments** 

2. Select the line(s) you are paying for and **Choose a Payment Method** (Visa or MasterCard).

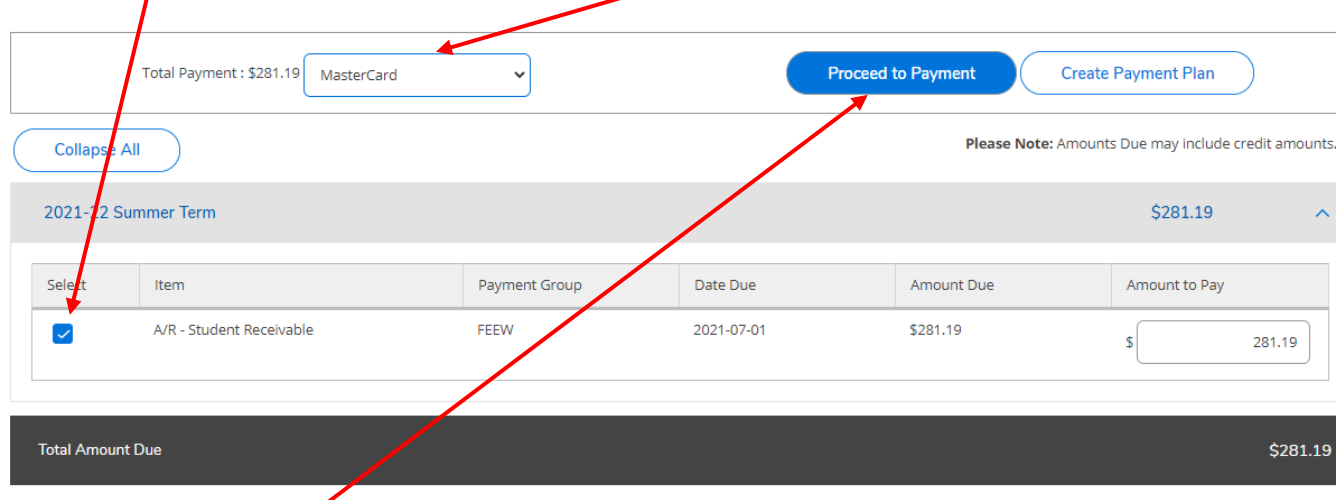

3. Click on **Proceed to Payment** and follow the payment steps. Don't forget to log out of MyACC when done.

**After you have made a payment, you will receive an email with your receipt.** If you need to re-print your receipt, you can also do this from your MyACC under Account Activity and Payments. If you don't get a receipt, please email [accountsreceivable@assiniboine.net.](mailto:accountsreceivable@assiniboine.net)